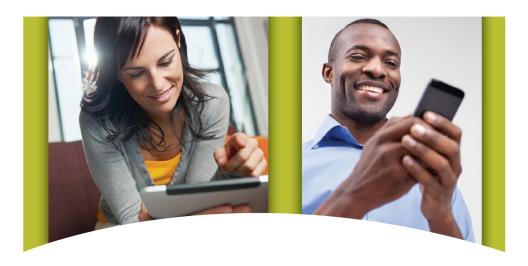

Version 4.0

# A Quick and Easy Guide to Online Banking

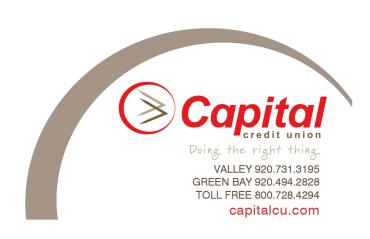

# Welcome to

# **Online Banking**

Please use this guide as a quick reference or an in-depth insight to the ways of **Online Banking** and the many options it provides!

### Thank you!

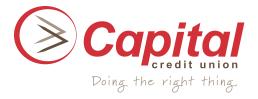

### Disclaimer

Concepts, strategies and procedures outlined in this guide can and do change and may not be applicable to all readers. The content in this guide is not warranted to offer a particular result or benefit. Neither the author/publisher, nor this financial institution shall be liable for any damages arising out of the use of this guide, including but not limited to loss of profit, commercial, special, incidental or other damages. For complete product and service information, please refer to the terms, conditions and disclosures for each product and service.

# © 2014 Murphy & Company, Inc.

13610 Barrett Office Drive, Suite 206 St. Louis, MO 63021

### mcompany.com

Microsoft, Microsoft Money, Windows and Internet Explorer are registered trademarks of Microsoft Corporation. Chrome is a trademark of Google Inc. Quicken is a registered trademark of Intuit, Inc. Macintosh is a registered trademark of Apple Computer, Inc. Adobe Reader are registered trademarks of Adobe Systems Incorporated in the United States and/or other countries. © 2014 Portions of this guide are written by Q2 eBanking.

# **Table of Contents**

| <b>General Information</b><br>Security                                                                                                    | .2                   |
|----------------------------------------------------------------------------------------------------|----------------------|
| ogging in                                                                                                    | .4                   |
| Home Accounts Overview                                                                                                    |                      |
| Transactions Transactions                                                                                                    |                      |
| (Iransfer MoneyRecurring TransferLoan PaymentWember to Member TransferAdd External AccountVerify External Account1Activity Center1eStatements | .8<br>.9<br>10<br>11 |
| Services & Settings  Alerts                                                                                                    | 6<br> 8<br> 9        |
| Branches & Locations                                                                                                    | 22                   |

# Security

By following our tips, Online Banking can be a safe and efficient method for handling your banking needs.

### **User Identification and Password**

Security starts at your computer. Never share your Login ID or password with anyone. Make sure your password is hard to guess by combining random numbers and letters instead of using your birth date, pet's name or other obvious choices.

# Secure Sockets Layer Encryption (SSL)

We use Secure Sockets Layer (SSL) encryption, a trusted method of securing internet transactions. This technology scrambles data as it travels between your computer and your bank, making it difficult for anyone to access your account information.

# **Browser Registration**

In addition to your personal password security, we have added another layer of security called browser registration that runs in the background and helps verify your identity at login.

# Online Banking Safety Tips

- Ensure your web browser, operating system, anti-virus software and other applications are current and support 128-bit encryption.
- > Memorize your passwords.
- > Exit your Online Banking session when finished.
- > Do not leave your computer unattended when logged into Online Banking.
- > Do not use public computers or unsecured WiFi when accessing Online Banking.
- > If you receive an error when logged into your Online Banking account, report the error to a customer service representative.

# Security

Your financial institution will never send unsolicited emails asking you to provide, update, or verify personal or confidential information via return email. If you receive an email inquiry allegedly from your financial institution, please report the incident to a customer service representative as quickly as possible. To mitigate the risk of online fraud and identity theft, your first and best protection is awareness.

# **Phishing**

Phishing is an online scam tactic that is used to lure users into unknowingly providing personal data, such as credit card information or Login IDs and passwords. Using realistic-looking emails and websites, this tactic attempts to gain the trust of unsuspecting targets and convince them that vital information is being requested by a vendor they may already have a relationship with, such as their bank.

# **Identity Theft**

It is important that you are aware of the dangers of identity theft. Identity theft can occur when criminals find a way to steal your personal or other identifying information and assume the use of that data to access your personal accounts, open new accounts, apply for credit, purchase merchandise, and commit other crimes using your identity.

# **Fraud Prevention Tips**

- > Do not open email attachments or click on a link from unsolicited sources.
- > Avoid completing email forms or messages that ask for personal or financial information.
- > Do not trust an email asking you to use a link for verification of login or account details.
- > Monitor your account transactions for unauthorized use.
- > Shred old financial information, invoices, charge receipts, checks, unwanted pre-approved credit offers and expired charge cards before disposing of them.
- Contact the sender by phone if you are suspicious of an email attachment.

# Logging In

Log in right away to begin your Online Banking experience with us!

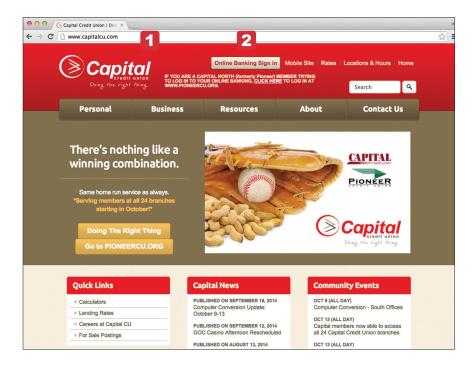

- 1 From your browser's address bar, enter capitalcu.com.
- **2** Click the **Online Banking Sign in** button on the right-hand side. This will direct you to Online Banking.

# **Accounts Overview**

In order to get a good grasp on the current status of your enrolled accounts, visit the **Home** screen. From this screen, the overview of your accounts are available and ready for any banking transactions you need to accomplish.

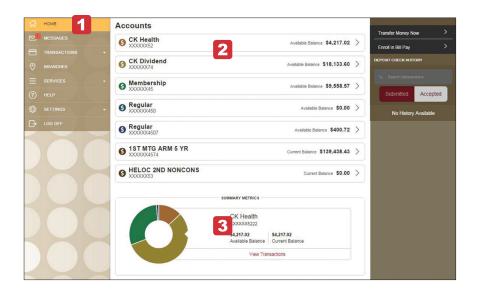

- 1 Upon log in, you will be directed to the Home screen. Review the menu that is displayed on the left-hand side of the screen for further tasks and processes you may complete during your Online Banking sessions.
- **2** Here you can view your online accounts, as well as search through each account with a simple click.
- **3** A visual interpretation of account information is available, as shown, to aid in understanding current account statuses.

# **Account Detail**

Online Banking is all about details. Therefore, it is important for you to review all account details carefully before and during any transactions or other banking efforts. Save account details to a digital format or keep a printed copy for your records.

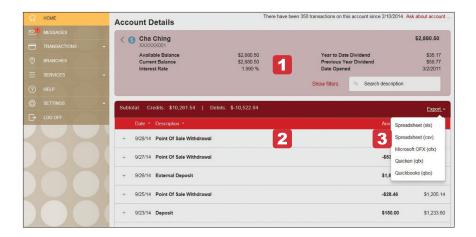

- 1 Once you have clicked on a specific account from the **Home** screen, you will be directed to a new window containing account details; such as balances, interest rates and history.
- 2 Transaction history for the account will be displayed here.
- 3 To save transaction information to a digital format or printable copy, simply click Export and choose your desired method from the drop-down menu.

# **Transfer Money**

An important key feature of Online Banking is that it enables you to transfer funds between accounts quickly and easily. Just enter the required details involved with your transfer, and complete the process with just a click. Access all enrolled accounts for single or recurring transfers.

Click Funds Transfer under the Transactions menu.

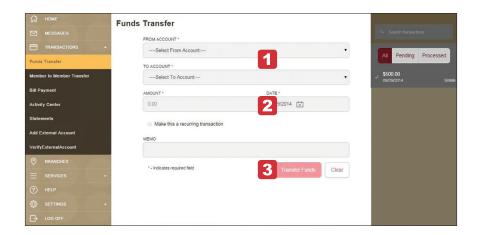

- 1 To begin, choose the account from which funds will be debited (FROM), and the account funds will be deposited (TO) using the drop-down menus.
- 2 Next, enter the amount and date you wish for the funds transfer to take place.
- **3** You may also enter an optional memo for future use. When finished, click **Transfer Funds**.

# **Recurring Transfer**

Recurring transfers work just as normal funds transfers, yet you are able to automate the process by choosing specific moments in the future for funds to transfer into your checking, savings, loans or another account.

Click Funds Transfer under the Transactions menu.

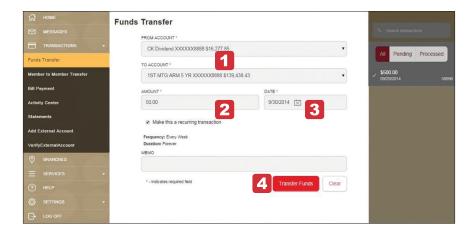

- 1 To begin, choose the account from which funds will be debited (FROM), and which account the funds will be deposited to (TO) using the drop-down menus.
- 2 Next, enter the amount, check the box next to Make this a recurring transaction and choose the frequency of the recurring transfer.
- 3 Select the start and end dates.
- **4** You may also enter an optional memo for future use. When finished, click **Transfer Funds**.

# **Loan Payment**

Pay a loan account just as you would transfer funds between two accounts.

Click Funds Transfer under the Transactions menu.

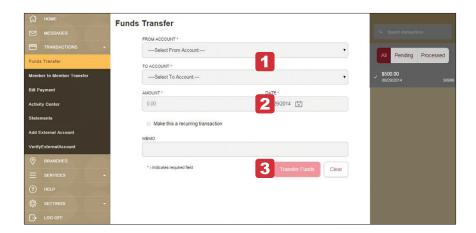

- 1 To begin, choose the account from which funds will be debited (FROM), and the loan account funds will be deposited (TO) using the drop-down menus.
- 2 Next, enter the amount and payment date you wish for the funds transfer to take place.
- **3** You may also enter an optional memo for future use. When finished, click **Transfer Funds**.

# Member to Member Transfer

Our **Member to Member Transfer** feature allows you to send funds to another online credit union member using their account number and the first 3 letters of their last name. This ensures that important transactions can be easily completed anywhere and available funds are ready to go — on-the-go!

Click Member to Member Transfer under the Transactions menu.

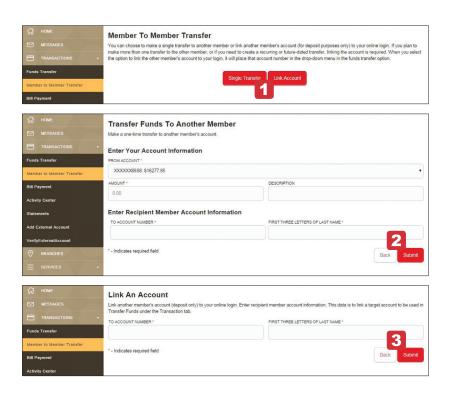

- 1 To begin, select one of the options to either make a single transfer to another holder, or link an account holder's account for later use (deposit purposes).
- 2 Enter the transfer information in the spaces provided, including the account from which funds will be debited, the amount, as well as the recipient's account number and the first 3 letters of their last name. Click **Submit**.
- **3** To link an account, enter the recipient's account number and the first 3 letters of their last name. Click **Submit**.

# **Add External Account**

In order to transfer funds outside your account with us, you must first enroll the new external account. This will ensure the ability to make funds transfers to and from the outside account by integrating it into one, simple location.

### Click Add External Account under the Transactions menu.

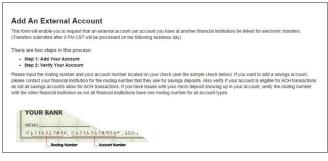

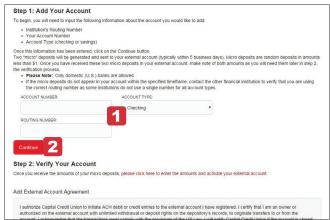

- 1 To begin adding an external account, enter the account number and the financial institution's routing number in the spaces provided. For reference, these numbers can be located towards the bottom of a paper check. Next, from the dropdown menu, choose the account type.
- 2 Click Continue. You should then receive micro deposits in the added account to show the process has been initialized. Once you receive the amounts of your micro deposits, go to Verify External Account to enter the amounts and activate your external account.

# **Verify External Account**

Once you have made a request to add an external account, you will then be asked to verify the two micro deposits made to the new account to prove ownership.

Click Verify External Account under the Transactions menu.

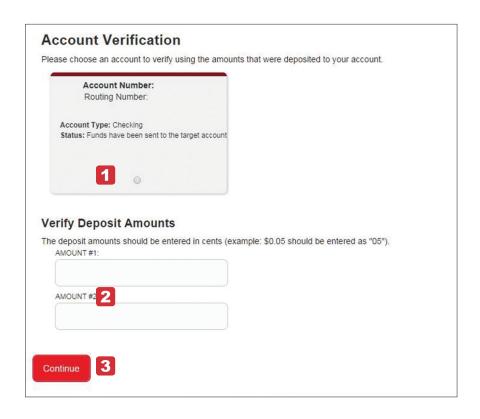

- Select the account you would like to verify.
- 2 In the spaces provided, enter the amounts of the micro deposits.
- 3 Click Continue to complete.

# **Activity Center**

The **Activity Center** shows only your Online Banking transaction activity. Depending on the type of account and access, you can review and cancel unprocessed transactions. Whether individual or recurring transactions, view debits/credits and the status, type, amount, account and date of your online activity.

Click **Activity Center** under the **Transactions** menu.

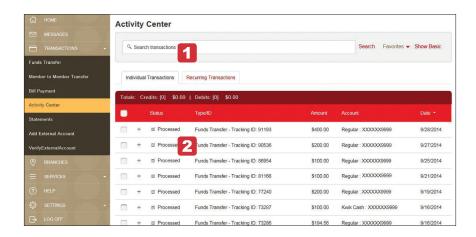

- 1 To locate transactions using the search method, simply enter pertinent transaction information within the space provided and click **Search**. You may also review the list provided under the tabs Individual Transactions and Recurring Transactions.
- 2 Payment detail entries will be displayed here for additional information purposes.

# **eStatements**

You can choose to either receive paper statements by mail or have your monthly account statements and notices delivered electronically via email. There's no wrong way to receive your statements. Whichever you prefer, they remain a helpful tool and are ready for review whenever you are. If you opt for eStatements, you will no longer receive a paper statement in the mail.

### Click eStatements under the Transactions menu.

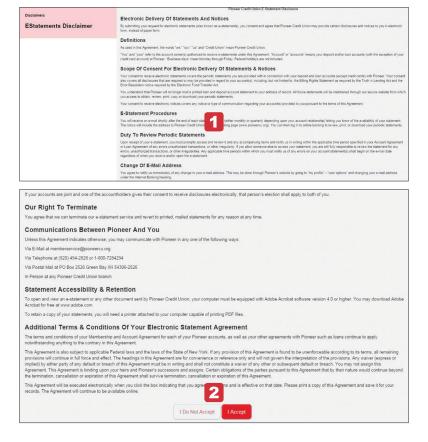

- 1 Carefully review the information on the screen, scrolling all the way down.
- 2 After scrolling to the bottom of the screen, click I Accept to enroll in eStatements. To decline eStatements, click I Do Not Accept.

# **Alerts**

Create and manage alerts to warn you about the status of your accounts, and when certain transactions occur. When you create an alert, you specify the conditions that trigger the alert and delivery options to receive that alert. All alerts will automatically be sent to your Online Banking account via Messages.

# Click Alerts under the Settings menu.

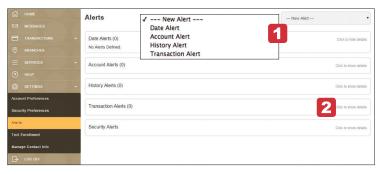

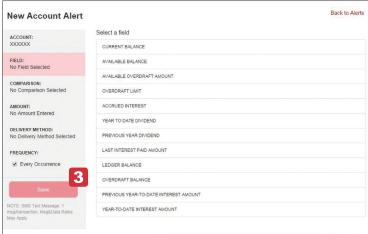

- 1 To add a new alert, begin by choosing the type of alert from the drop-down menu and follow the prompts to create the new alert.
- 2 To edit an existing alert, simply click **Edit** within each alert entry. This will direct you to a new window.
- 3 Next, edit the alert information by starting with the type, date, message and delivery method. When you feel that all the information is edited and updated correctly, click Save.

# **Stop Payment**

Initiate a stop payment\* request to relieve any negative financial occurrence or burden regarding an issued check. To review the status of your stop payment, simply visit the Activity Center.

Click Stop Payment under the Services menu.

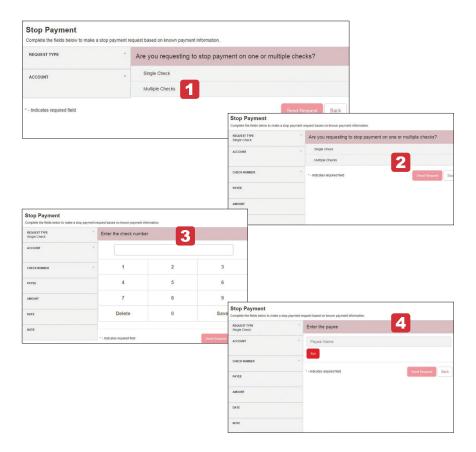

- 1 Select whether you are stopping a payment on a single check or multiple checks. The required fields to the left will begin to fill.
- 2 Select the account.
- 3 Enter the check number.
- 4 Enter the name to whom the check was written (payee).

# **Stop Payment**

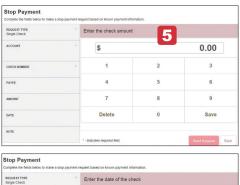

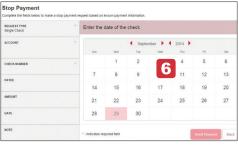

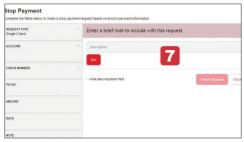

- 5 Enter the check amount.
- 6 Enter the date the check was issued.
- **7** Enter a brief explanation of the stop payment. Click **Send Request** to finish.
- \* Normal stop payment fees apply. Visit **capitalcu.com** for Terms and Conditions Fee Schedule.

# **Text Enrollment**

Once enrolled in Text Banking, you can check balances, review account history and transfer funds from your Online Banking account using any text enabled device.

Click Text Enrollment under the Settings menu.

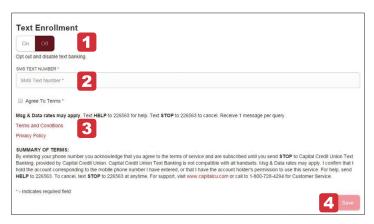

- 1 To begin enabling and authorizing your mobile device with text banking, click the switch icon from **OFF** to **ON**.
- 2 Enter your mobile number in the space provided. Below the space is a check box beside Agree To Terms. You must fill this in with a checkmark in order to approve the terms described in the lower half of the screen.
- 3 Review the Terms and Conditions and Privacy Policy links, as well as the provided summary of the terms prior to placing a checkmark in the box located beside Agree To Terms.
- 4 Click Save when finished.

| Text Command Options To 226563 (BANKME) For The Following Information:                       |                                                                                     |  |  |  |  |
|----------------------------------------------------------------------------------------------|-------------------------------------------------------------------------------------|--|--|--|--|
| BAL or BAL <account nickname=""></account>                                                   | Request account balance                                                             |  |  |  |  |
| HIST <account nickname=""></account>                                                         | Request account history                                                             |  |  |  |  |
| XFER <from account="" nickname=""> <to account="" nickname=""> <amount></amount></to></from> | Transfer funds between accounts                                                     |  |  |  |  |
| LIST                                                                                         | Receive a list of keywords                                                          |  |  |  |  |
| HELP                                                                                         | Receive a list of contact points for information on text banking                    |  |  |  |  |
| STOP                                                                                         | Stop all texts to the mobile device (for Text Banking and SMS alerts/notifications) |  |  |  |  |

# **Account Preferences**

**Account Preferences** allows you to select name and viewing preferences for your Online and Text Banking accounts. When you select **Online**, you can customize your account's display name and choose the order of your viewing preference. For Text Banking account preferences, toggle to the **Text** button. To view an account in Text Banking, check "enabled", customize a five character account nickname to display and choose the order preference for viewing.

Click Account Preferences under the Settings menu.

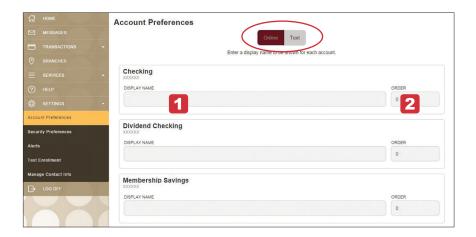

- 1 To begin changing the display name of any online account, enter the new name in the space provided.
- 2 In the second space provided, enter the way in which you would like your accounts to be displayed in numerical order. Click Submit when finished.

# **Security Preferences**

Change your password, login ID, and update your contact information for the delivery of your login Secure Access Code with the **Security Preferences** feature. Security begins with you!

Click Security Preferences under the Settings menu.

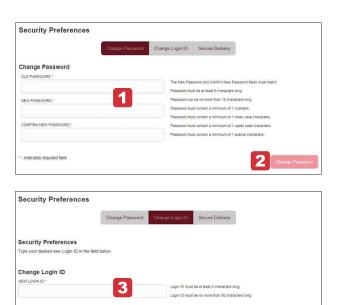

- 1 To change your password, first enter the old password in the provided space. Within the second space, enter your new password, and then confirm the new password by reentering it in the third space.
- 2 Click Change Password.
- **3** To change your Login ID, first enter the new ID in the space provided.
- 4 Click Submit.

# **Security Preferences**

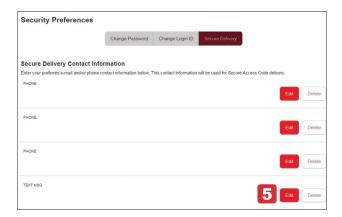

5 Edit or delete your email or phone contact information by clicking Edit or Delete and following the prompts. To enter new contact information, click the appropriate buttons: New E-mail Address, New Phone Number or New SMS Text Number.

# **Branches & Locations**

You can view a map of all Capital **Branches** or **ATMs** with a simple click of a button.

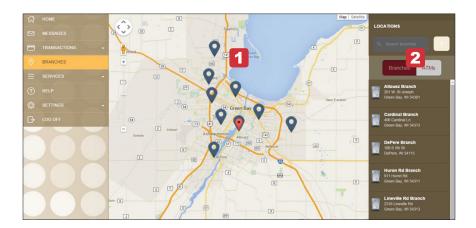

- 1 Click **Branches** to view a map of branch locations.
- **2** To view ATM locations, toggle to the **ATMs** button.

| Notes |  |  |  |
|-------|--|--|--|
|       |  |  |  |
|       |  |  |  |
|       |  |  |  |
|       |  |  |  |
|       |  |  |  |
|       |  |  |  |
|       |  |  |  |
|       |  |  |  |
|       |  |  |  |
|       |  |  |  |
|       |  |  |  |
|       |  |  |  |
|       |  |  |  |
|       |  |  |  |
|       |  |  |  |

# Locations

### Allouez

201 W. St. Joseph St. Green Bay, WI 54301

### **Cardinal Lane**

406 Cardinal Lane Green Bay, WI 54313

### De Pere

108 S. Fifth Street DePere, WI 54115

### **Huron Road**

911 Huron Road Green Bay, WI 54311

### Lineville Road

2316 Lineville Road Green Bay, WI 54313

### Main Street Green Bay

1651 Main Street Green Bay, WI 54302

### Morris Avenue

825 Morris Ave Green Bay, WI 54304

## **Taylor Street**

921 S. Taylor Street Green Bay, WI 54303

### Velp Avenue

1065 Velp Avenue Green Bay, WI 54303

### Shawano

1305 E. Green Bay Street Shawano, WI 54166

# **Sturgeon Bay East**

665 N. 12th Ave. Sturgeon Bay, WI 54235

### Sturgeon Bay West

1449 Green Bay Road, Suite 1 Sturgeon Bay, WI 54235

### Calumet Street

2009 E. Calumet Street Appleton, WI 54914

### Wisconsin Avenue

2755 W. Wisconsin Avenue Appleton, WI 54914

### Freedom

N4119 County Rd. E Freedom, WI 54130

### Greenville

W7007 Parkview Dr., Suite E Greenville WI 54942

### Kaukauna

300 E Ann Street Kaukauna, WI 54130

### **Prospect Street**

1010 Prospect Street Kimberly, WI 54136

### **Eisenhower Drive**

855 Eisenhower Drive Kimberly, WI 54136

### **North Avenue**

125 E. North Avenue Little Chute, WI 54140

### Main Street Little Chute

1901 E. Main Street Little Chute, WI 54140

### Neenah

1401 S Commercial Street Neenah, WI 54956

### Oshkosh

2495 Jackson Street Oshkosh, WI 54901

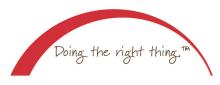